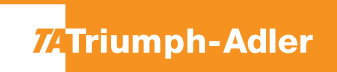

## P-C3560DN/P-C3562DN/P-C4070DN/P-C4072DN

**1)** Die Taste **[Menü]** drücken, um das Druckermenü zu öffnen.

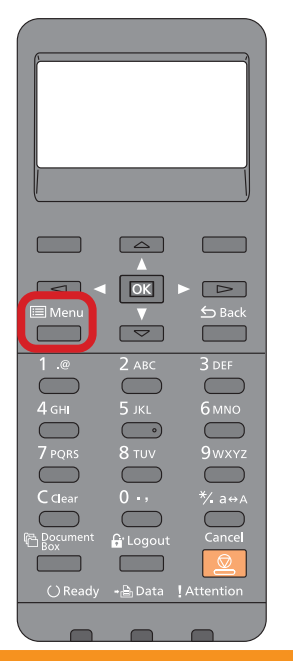

## **a Anzeigen des Zählerstandes:**

2a) Mit der Taste **[Rauf]** oder **[Runter]** den Menüpunkt **"Zähler**" auswählen und dann die Taste **[OK]** drücken.

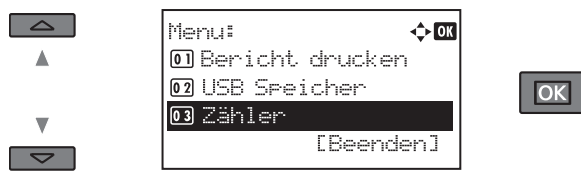

3a) Den Menüpunkt "Gesamt" auswählen und Taste [OK] drücken, um den Gesamtzählerstand anzuzeigen.

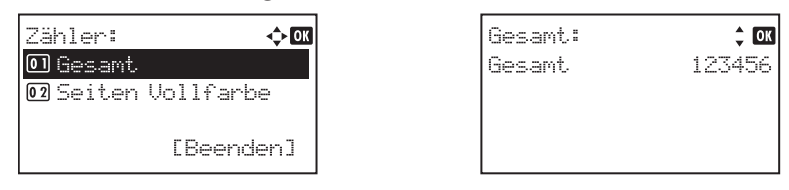

**4a)** Zum Verlassen wieder die Taste **[Menü]** drücken.

## **b Ausdrucken des Zählerstandes:**

2b) Mit der Taste **[Rauf]** oder **[Runter]** dem Menüpunkt "Listendruck" auswählen und mit **[OK]** bestätigen.

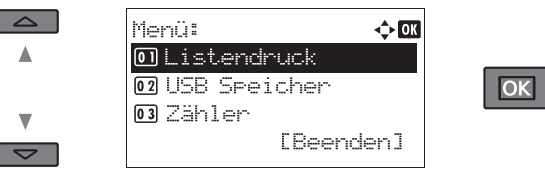

3b) Den Menüpunkt "Bericht drucken" auswählen und **[OK]** drücken.

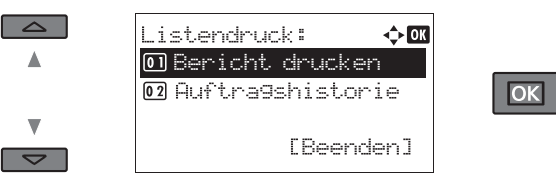

**4b)** Anschließend **"Statusseite"** auswählen, **[OK]** drücken und Ausdruck mit **[Ja]** bestätigen.

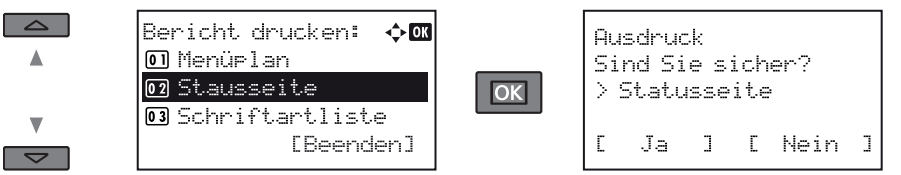

5b) Der Zählerstand "Gesamt" wird unter dem Abschnitt "Zähler" aufgeführt.

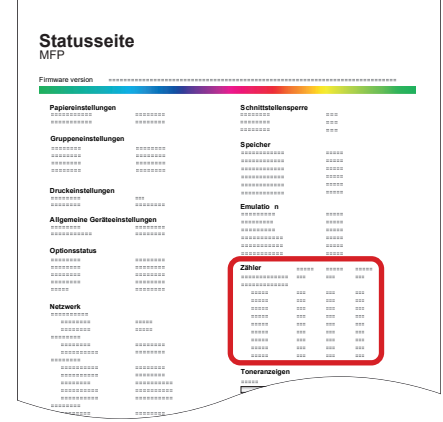